## 【WEB 会議出席方法参加方法】

不明な時は小栗まで 090-8235-5229

① 「[bizmee.net/k](https://tdymrhid-my.sharepoint.com/personal/oguri_tdymrhid_onmicrosoft_com/Documents/OGURI%20%20WORK/4.紀州産業保健協会/bizmee.net/oshete)oho」または「<https://bizmee.net/koho>」をコピーして、google chrome または FireFox または Safari のアドレスに直接貼り付けて検索してください。下記の画面 が表示されます。

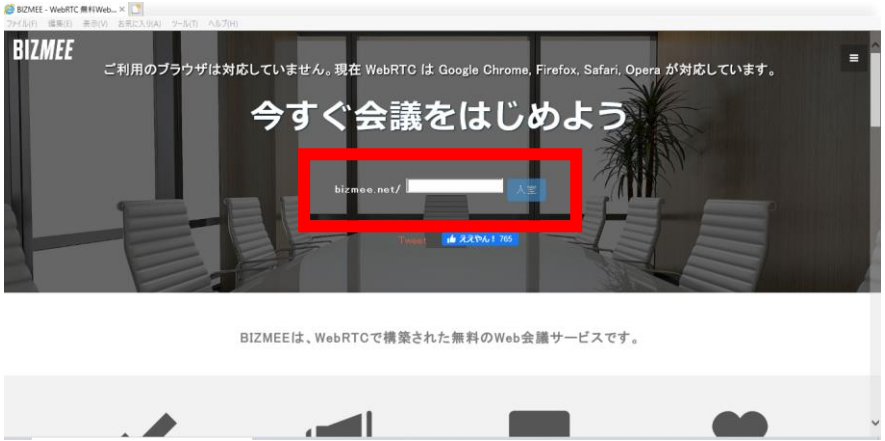

② 検索箇所に「koho」が入っているか確認してください。

「koho」の「o」の後ろでクリックして「Enter」キーを押すと、入室のグレーダウンから 入室をクリックできるようになります。

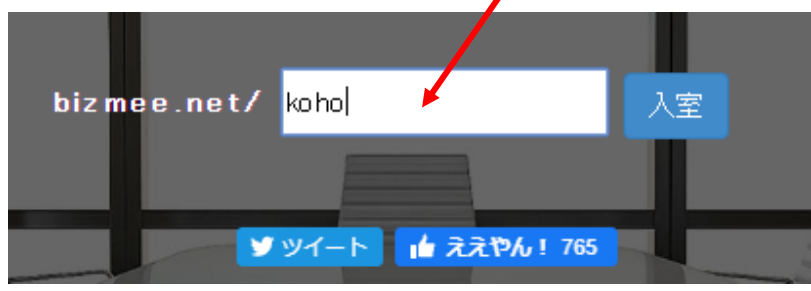

③ ↓このような画面が表示されます。

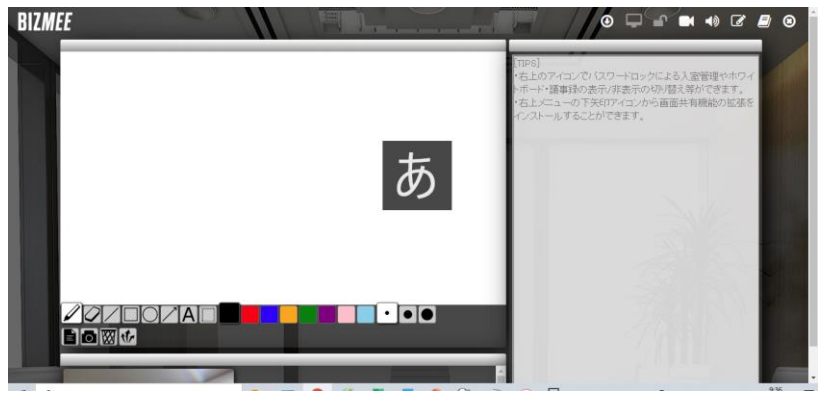

④ カメラとマイクを有効にするかと聞かれたら、OK してください。 会議中に声と映像を全員で共有できます。

⑤ 【準備】議事録ホワイトボードを入力可能にするために右上の●↓ボタンでダウンロ ードをしておいて下さい。

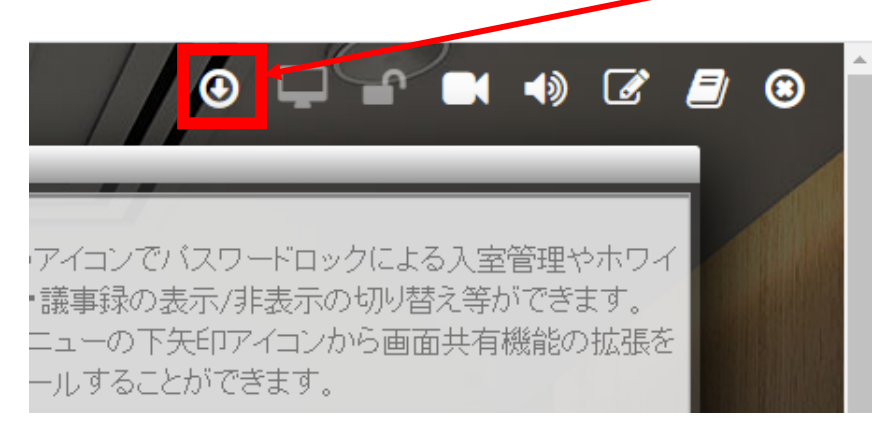

⑥ 議事録が表示していると、入力可能です。入力後に最後の「Update」ボタンを押しま す。入力が反映させて、全員が見れるようになります。

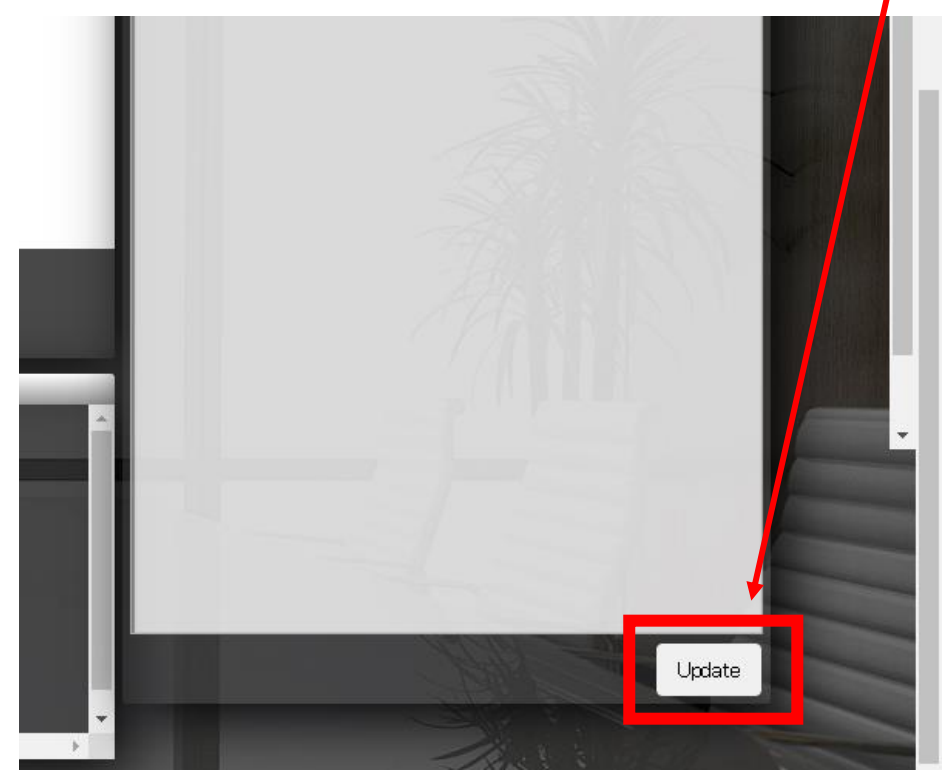

【注意!!】気を付けておくのが、どなたかが入力して更新すると、その前のデータが消え る点です。更新時には気を付けてください。 どなたかた 1 名のみの入力の方が良いと思います。

⑦ また、左側のホワイトボードも入力すると即時に反映されます。

文字入力は左端の鉛筆(クリックしなくてもホワイトボード上でクリックすると記入きま す)、その右側が消しゴムです。

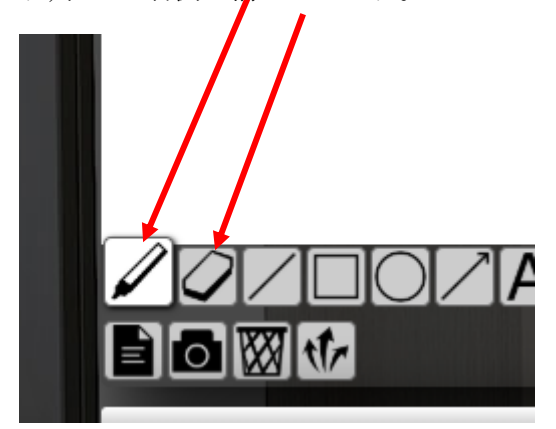

## さぁ、WEB 会議を始めましょう!

⑧ 会議終了後の退室は、右上の×ボタンです。

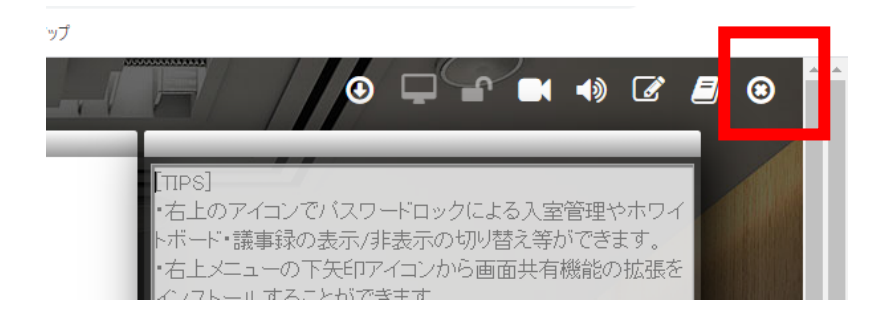

⑨ あれ?この欄が消えた⁉と思ったら、

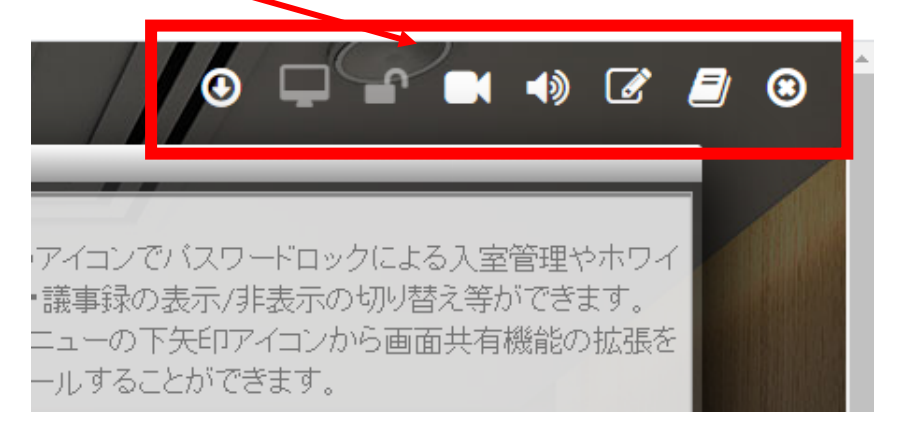

右端の 2 本のスクロールバーを上にあげてください。表示されます。

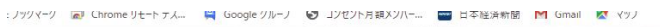

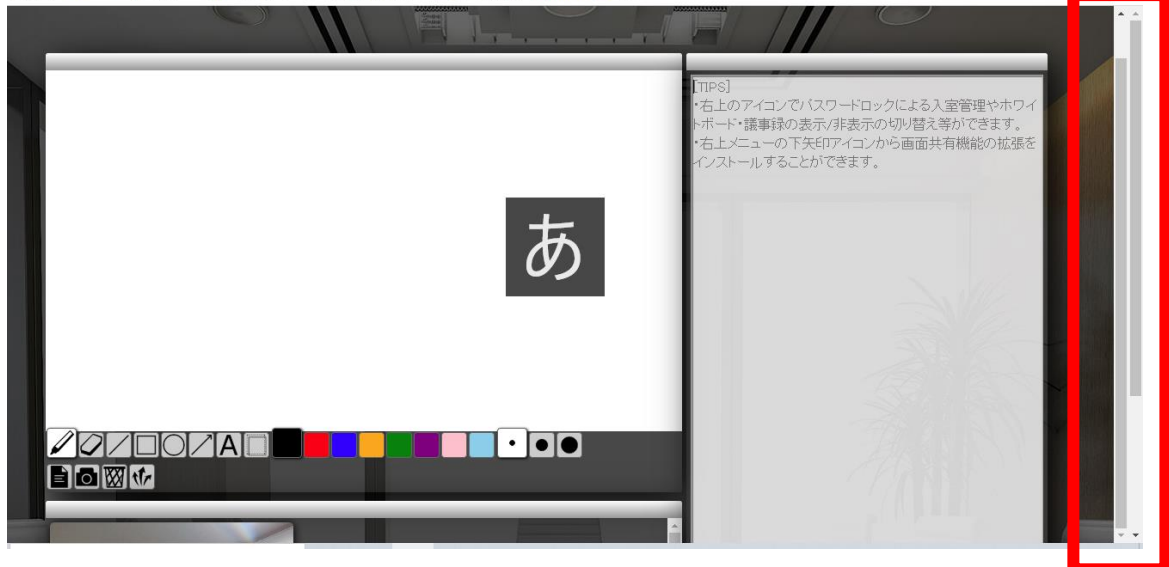

## ップ  $\blacksquare$   $\blacksquare$   $\blacksquare$   $\blacksquare$   $\blacksquare$   $\blacksquare$  $\overline{\bm{\omega}}$  $\circledast$  $[{\rm TIPS}]$ ・右上のアイコンでバスワードロックによる入室管理やホワイ -ド・議事録の表示/非表示の切り替え等ができます。 -75-メニューの下矢印アイコンから画面共有機能の拡張を Æ. オラフトニュ オステとができます

画面の上部に表示されます。

⑩ ×ボタンで退室です。

宜しくお願い致します。